# **SALORA** ANDROID TV

# **Ziggo installatie guide**

Deze installatie guide helpt u met het juist installeren van de digitale zenders van Ziggo. Diverse waardes kunnen per gemeente of regio verschillen. Het is daarom van belang dat u de juiste waardes invoert. De juiste waardes voor uw regio of gemeente vindt u later in deze handleiding terug.

## **Stap 1**

Schakel uw toestel in d.m.v. aan/uit knop (rood vierkant).

### **Stap 2**

Druk vervolgens op het huisje voor het menu (groene vierkant).

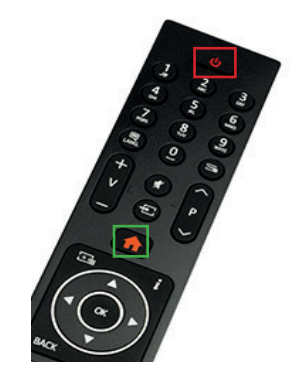

# **Stap 3**

kies voor ingangen en vervolgens voor kanalen

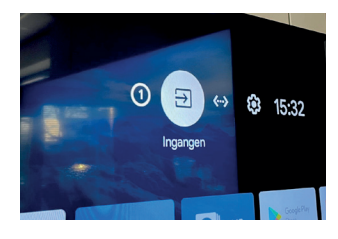

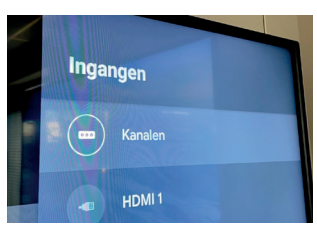

#### **Stap 4**

Kies voor de optie DTV

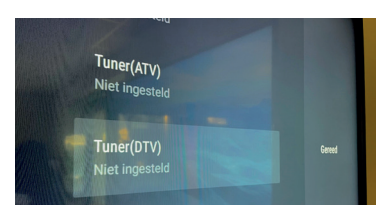

#### **Stap 5**

Kies voor scannen > scanmodus vol > vooruit scannen

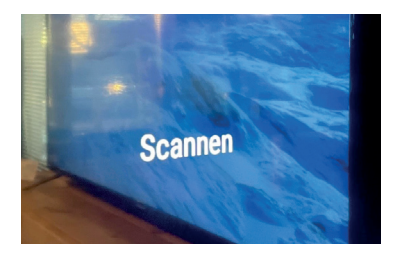

# **Stap 6**

Kies voor frequentie en vervolgens voor handmatig. Voer hier de juiste frequentie in voor uw woonplaats/regio. Kies vervolgens voor netwerk id en voer hier de juist netwerk id code in.

Let op, Ziggo hanteert per regio of woonplaats verschillende netwerk ID's, Frequanties en Symboolsnelheden. Via onderstaande link of Qr code vind u de juiste informatie.

https://www.ziggo.nl/klantenservice/televisie-radio/digitale-tv/activeringscode-frequentie-netwerk-id-instellen#/

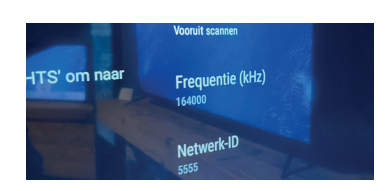

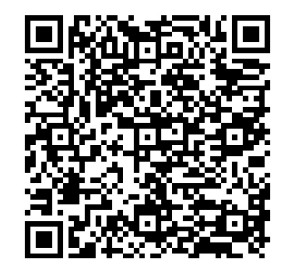

#### **Stap 7**

Indien u gebruik maakt van een CI+ module verwijder deze uit uw toestel en laat vervolgens de tv zoeken naar de digitale zenders. Druk vervolgens op de rechter pijltoets.

#### **Stap 8**

Wanneer de zenders zijn ingeladen zet het toestel op Nederland 1 en stop de CI+ module in de televisie. Toestel zal nu uw zenderpakket ontgrendelen.